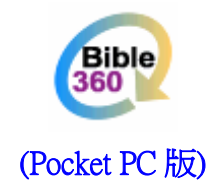

# 使用手冊(電子書應用篇)

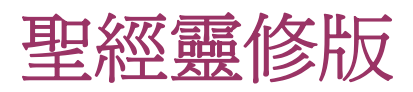

# 對應產品

此手冊對應本系列以下之電子書:

1. 聖經靈修版(繁體)

## 使用方法

## 基本

## 硬體按鈕

- 中:轉換控制中的視窗
- 上:向上捲動一頁或一行
- 下:向下捲動一頁或一行
- 左:跳到上一章
- 右:跳到下一章

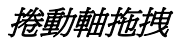

控制上下捲動

## 控制列

顯示主視窗和副視窗所在的經節 跳到上一書卷或下一書卷

## 工具列

書籤工具 開啓參考資料 經文和註釋轉換

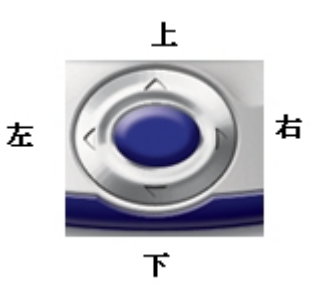

## 改變主視窗與副視窗的比例

首先,把筆按在主視窗與副視窗之間的分割線上。 若把筆向上移動,分割線便會向上移。 若把筆向下移動,分割線便會向下移。 完成後便把筆提起。

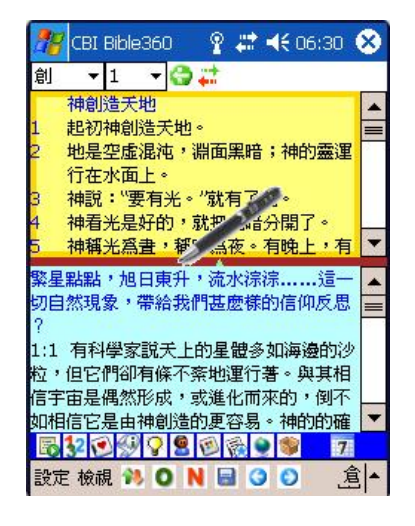

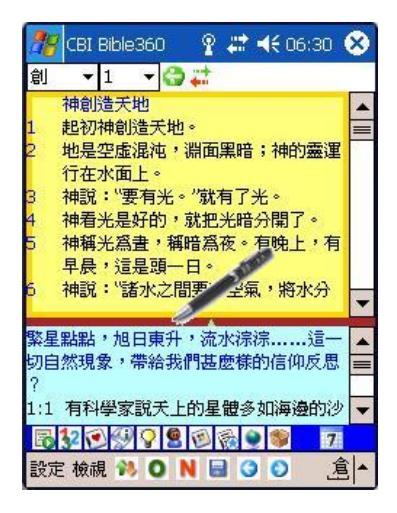

進階

#### 螢光筆

在畫面使用螢光筆以強化效果,並且螢光筆的顏色是可以更改

適用範圍:聖經經文

首先,把筆按在需要加螢光筆效果的第一個字元上,然後向後移動。注意:若所按時間太長 而沒有移動,選項列便會彈出。

把筆移動至需要加螢光筆效果的最後一個字元上,然後把筆提起,跟著選項列便會彈出。

最後,從選項列上選擇"螢光筆"。完成後,效果會顯示在被選取的文字上。

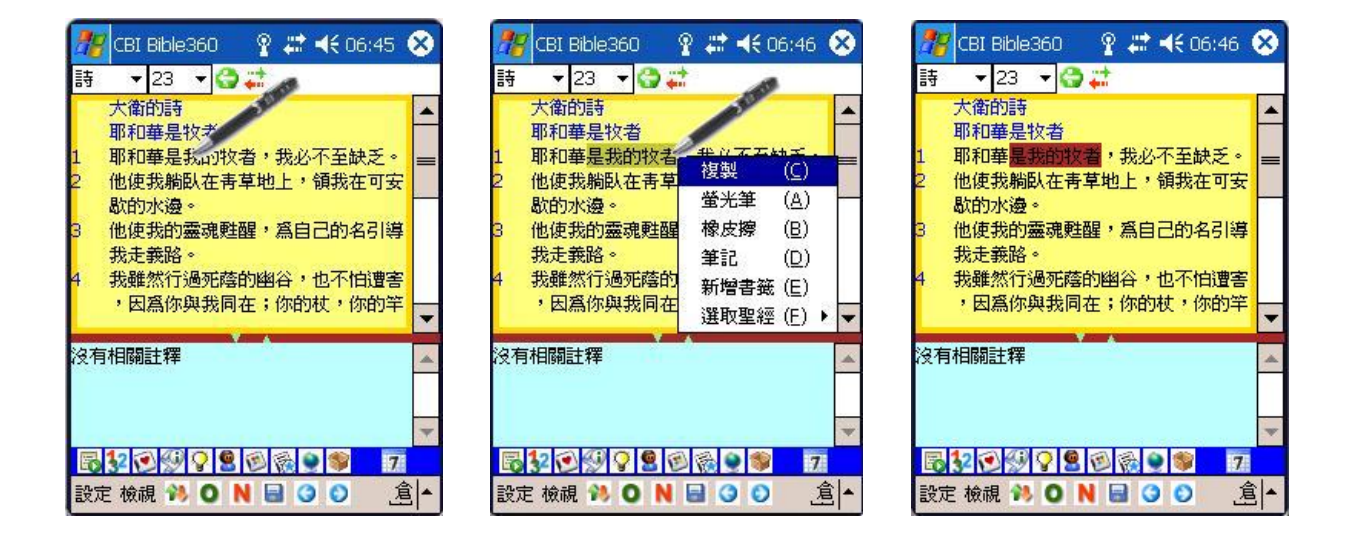

## 橡皮擦

用橡皮擦把螢光筆效果擦去

適用範圍:聖經經文

首先,把筆按在需要移除螢光筆效果的第一個字元上,然後向後移動。

注意:若所按的時間太長而沒有移動,選項列會彈出。

把筆移動至需要移除螢光筆效果的最後一個字元上,然後把筆提起,跟著選項列便會彈出。

最後,從選項列上選擇"橡皮擦"。完成後,螢光筆效果會從被選取的文字中移除。

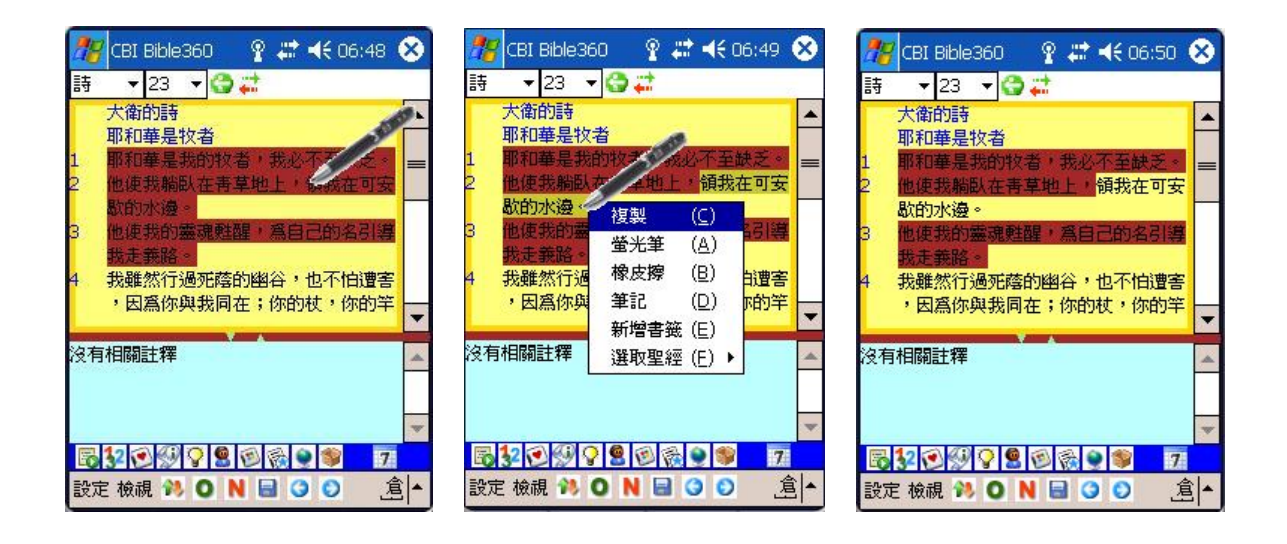

#### 複製

把被選取的文字儲存在剪貼簿上

適用範圍:聖經經文、註釋

首先,把筆按在需要被複製的第一個字元上,然後向後移動。注意:若所按時間太長而沒有 移動,選項列會彈出。

把筆移動至需要被複製的最後一個字元上,然後把筆提起,跟著選項列便會彈出。

最後,從選項列上選擇"複製"便完成。

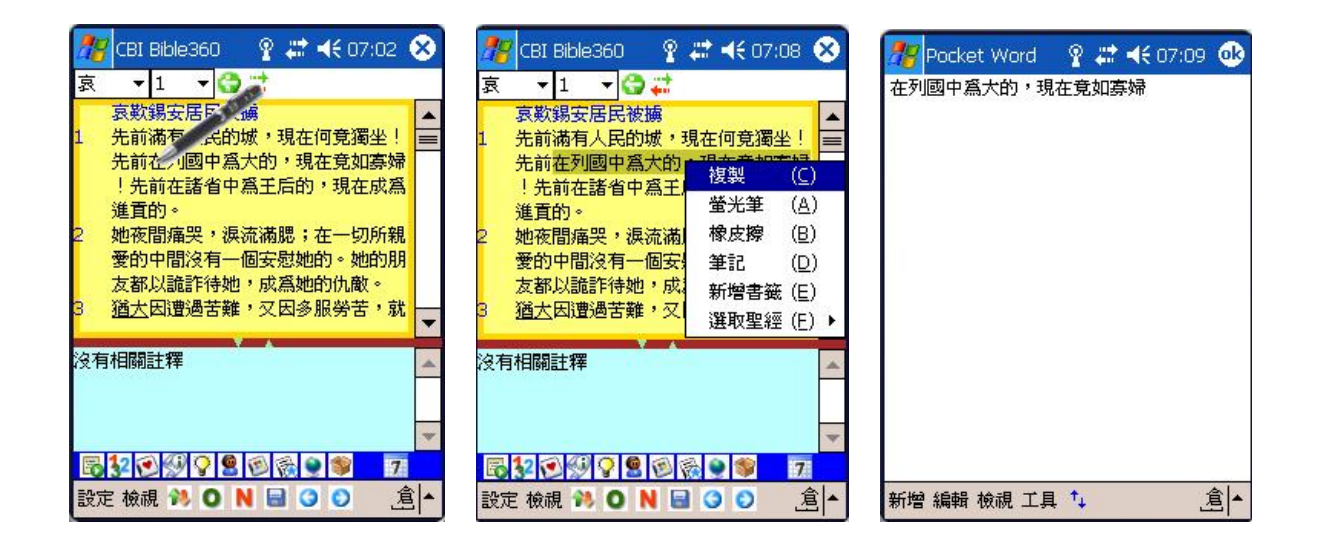

## 書籤

書籤可以記錄書卷章節的位置,幫助快速跳到已記錄的經文。

適用範圍:聖經經文

添加一個書籤

若果沒有經文被選取,添加一個書籤便會以第一行的書卷章節為參照。並且選項列上只有"筆 記"和"增加書籤"兩項。跟著在選項列上選擇"新增書籤"後,經節的右邊會顯示書籤顏色(參 考「閱讀器操作篇」的設定)。

若果有經文被選取,添加一個書籤便會以被選取經文的書卷章節為參照。並且選項列上除了 有"筆記"和"增加書籤"兩項外,還有"螢光筆"等選項。跟著在選項列上選擇"新增書籤"後,經 節的右邊會顯示書籤顏色(參考「閱讀器操作篇」的設定)。

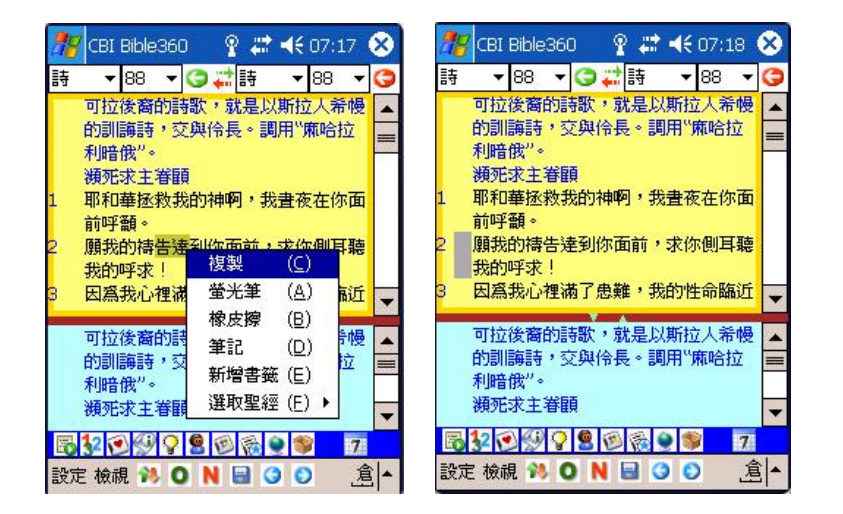

## 刪除一個書籤

若果被選取的書卷章節已加有書籤,當把筆按在書面上直至選項列顯示,當中會有"刪除書籤" 一項。跟著在選項列上選擇"刪除書籤"後,相關的書籤會從被選取的書卷章節上移除。

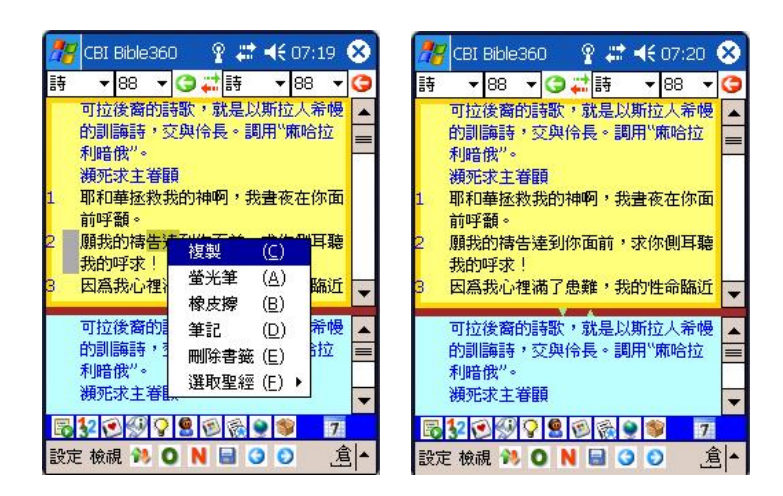

#### 移到書籤章節

按下工具列上的"開啓書籤列表"圖示,書籤列表便會顯示在副視窗,點選其中的一項書籤, 便會立即跳至對應的經文。

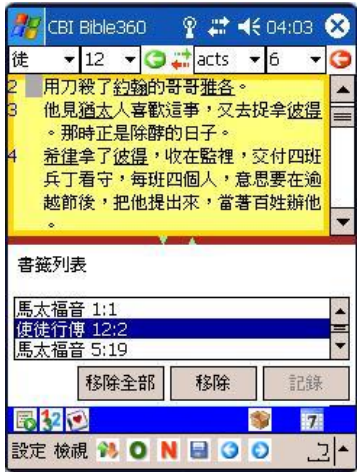

## 筆記

將個人記事附在經節上成為筆記。

適用範圍:聖經經文

#### 添加一個筆記

若果沒有經文被選取,添加一個書籤便會以第一行的書卷章節為參照。並且選項列上只有"筆 記"和"增加書籤"兩項。若果有經文被選取,添加一個書籤便會以被選取經文的書卷章節為參 照。並且選項列上除了有"筆記"和"增加書籤"兩項外,還有"螢光筆"等選項。跟著在選項列 上選擇"筆記"後,在副視窗中會顯示相關筆記。

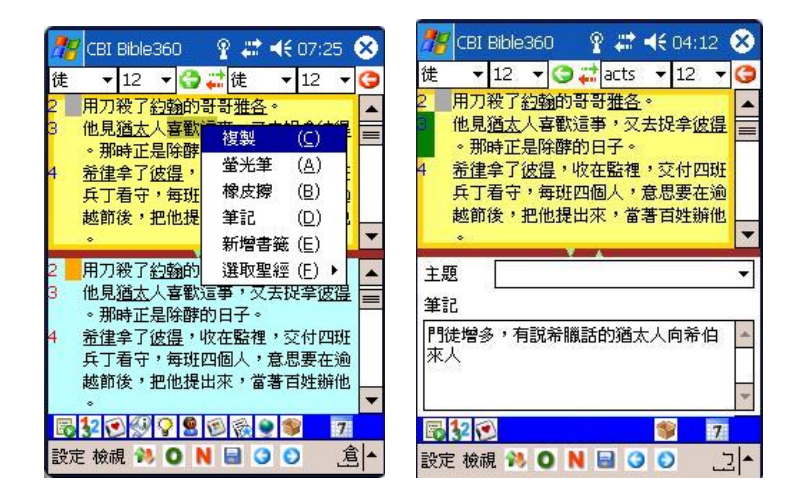

#### 刪除一個筆記

在筆記視窗內把筆按下直至選項列顯示,選擇"移除"。

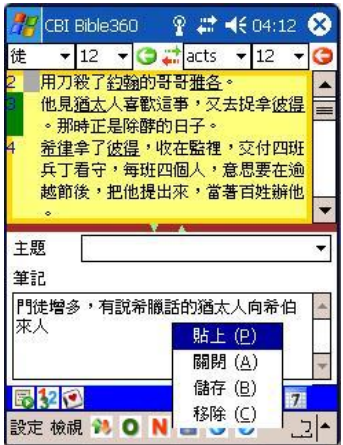

#### 筆記管理

設定 --> 筆記管理

• 匯入

 將文件資料匯入至筆記當中。相關文件必須附合特定格式。匯入的資料包 括經文和筆記內容,並且會以主視窗的聖經版本為參照。

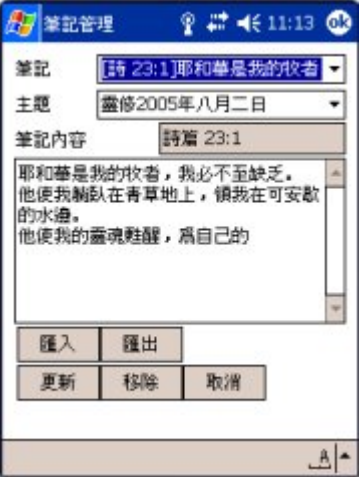

格式參考:

```
<notes><item> 
   ------<br>
<br/>
<br/>
<br/>
<br/>
l:1</bible>
- <content>起初 神創造天地。地是空虛混沌,淵面黑暗; 神的靈運行在水面上。神說:"要有光。"就有了光。 神<br>看光是好的,就把光暗分開了。 神稱光爲晝,稱暗爲夜。有晩上,有早晨,這是頭一日。 神說:"諸水之間要有空<br>氣,將水分爲上下。"</content>
    </item> 
<item> 
   .cm><br><br/>chible>啓 1:1</bible>
- <content>耶穌基督的啓示,就是 神賜給他,叫他將必要快成的事指示他的眾僕人。他就差遣使者曉諭他的僕人約<br>翰。 約翰便將 神的道和耶穌基督的見證,凡自己所看見的都證明出來。 念這書上預言的和那些聽見又遵守其中所<br>記載的,都是有福的,因爲日期近了。</content>
\le/item>
</notes>
```
• 匯出

將已被選擇的筆記匯出。若匯出相同的檔案名稱,新的筆記會加在舊的筆 記之後。

• 更新

更新已被選擇的筆記。

• 移除

移除已被選擇的筆記。

• 取消 取消筆記管理,並且離開。

## 主題

應用在筆記上以作分類。

適用範圍:筆記

## 設定 --> 主題管理

- 主題列表 列出已存的主題。
- 主題 現在被選擇或輸入的主題。
- 更新

更新主題。

- 移除 移除已被選擇的主題。
- 新增

新增主題。

- 取消 取消主題管理,並且離開。
- 經文

列出與被選擇的主題有關的筆記(書卷經文)。

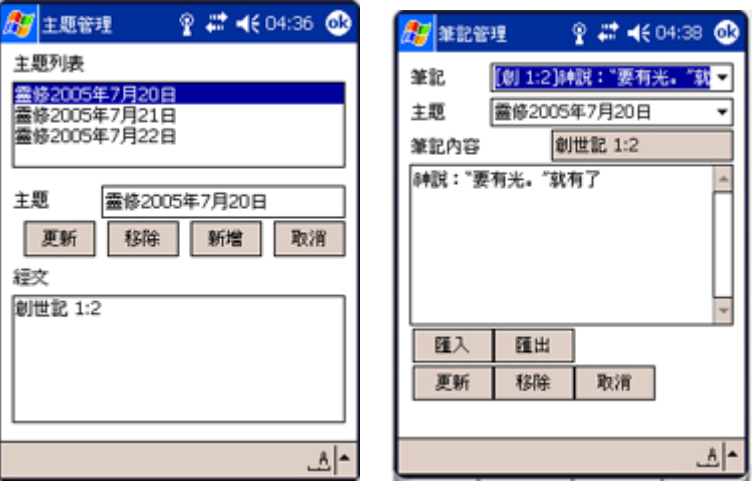

## 雙視窗顯示

主視窗與副視窗可以顯示相同或不同的聖經版本,亦可以同步或非同步顯示。

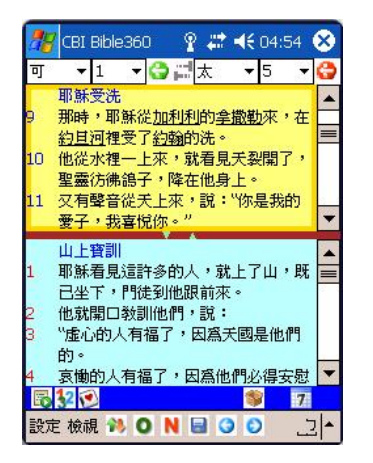

副視窗可以是聖經、註釋或各類型資料,因不同產品而有所不同。

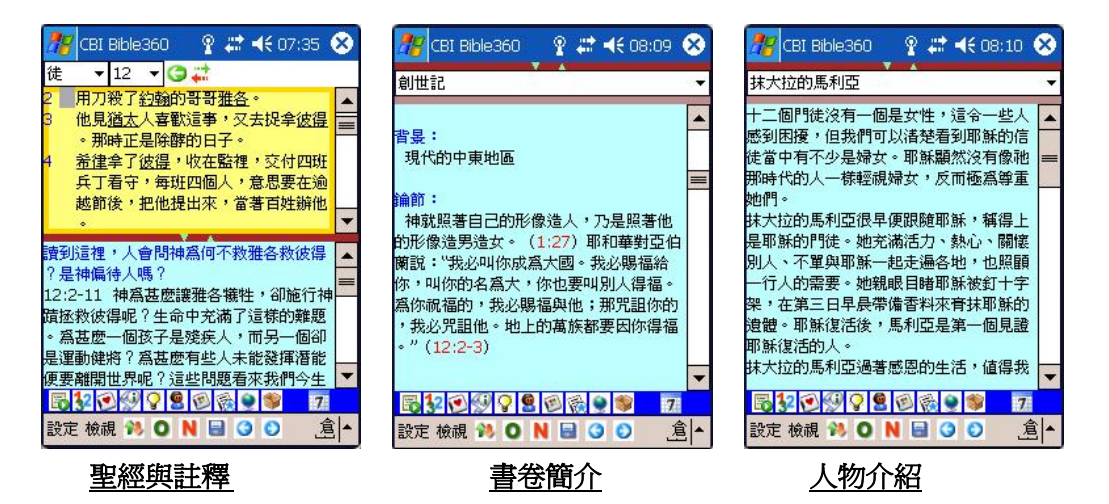

? # 长08:10 3 ?# ★ 08:11 3 **FF** CBI Bible360 <sup>27</sup> CBI Bible360 腓立比書 [腓]腓立比的位置 以賽亞書 箴言 |箴||誠査與欺詐 [賽]彌賽亞的名字 **髋言清楚地告訴我們,神鄙視一切的欺詐** 以賽亞使用了四個名字來描述彌賽亞。這 》<br>该式。不單神恨惡欺詐的人,聖經也告訴 些名字對我們有特殊的意義。 海 我們,欺詐損害我們-一別人不再相信我 颐 册 奇妙策士 要 - 祂是特殊的、傑出的、無與倫比的給我 所以作誠實人更爲聰明,因爲"義人必脫 馬其頓 雖患難。"(簡12:13) 門正確意見的人。 心 全能的神 - 祂自己就是神。 別人的看法 。,。。。。<br>作領袖的看重説話正直的人。 永在的父 - 祂無始無終;祂是我們的父神。  $6:13$ <mark>腓立比位於往希臘的主要路線上,這條幹</mark><br>線是當時羅馬軍用大道的分支。羅馬軍用  $\frac{1}{\sqrt{2}}$ **BIOGOSOGOS 7 E109980800 7** 5309980609 設定 檢視 3 0 N B O O 盒▲ 設定 檢視 3 0 N B O O 鱼 ▲  $\overline{7}$ 列表專題文章地圖

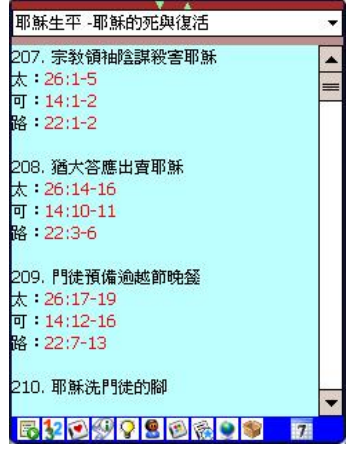

## 四福音合參

## 單手控制

在聖經和註釋開啓中的視窗,主視窗或副視窗其中之一會被黃色邊包圍著,即表示此為硬體 按鈕正在控制的視窗,可以用上下按鈕作上下捲動。按中間的按鈕便會轉換為控制另一視窗。

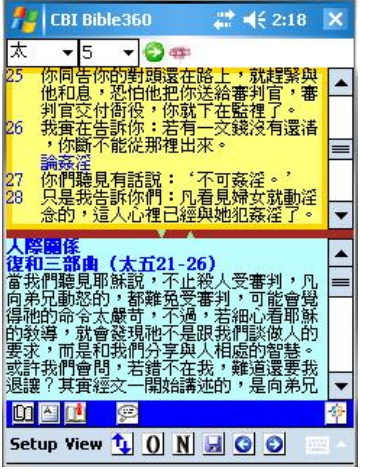

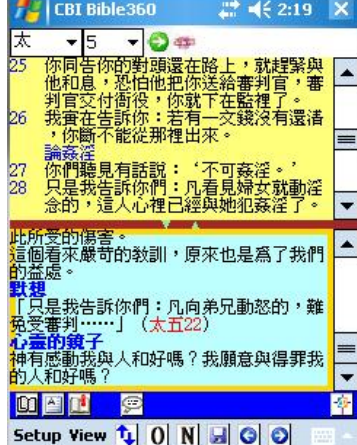

## 讀經計劃

\* 聖經版本按已安裝及註冊的產品而決定

設定 --> 附加功能 --> 讀經計劃 或 在工具列上按下"讀經計劃"按鈕

#### 跳到計劃中的經文:

在"內容"頁中選擇年月日,系統就會顯示日數和經文範圍。跟著按下"開啓"按鈕就會跳 到相關經文。完成閱讀後,去到讀經計劃中"內容"頁剔選"己閱讀"選擇,畫面會顯示確 認,按下"是"便完成此日的讀經。

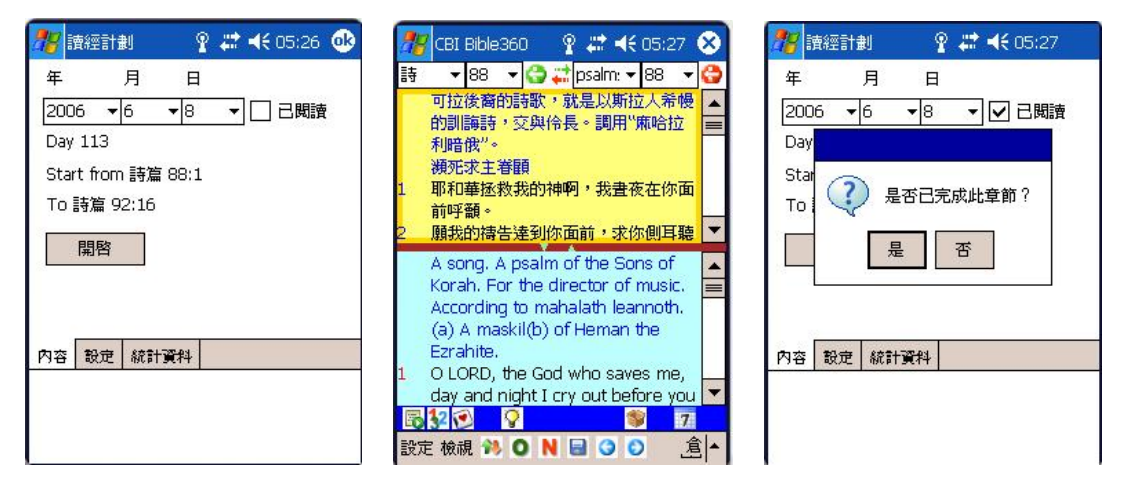

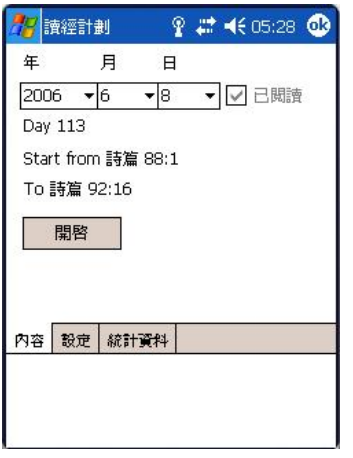

另外,可以從"統計資料"中了解進度。

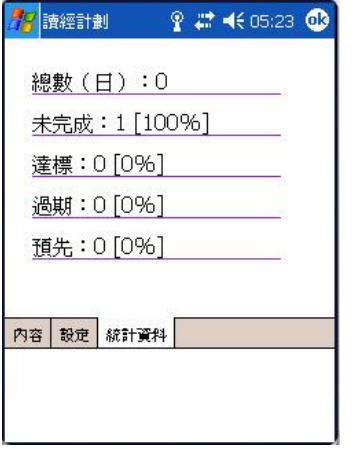

建立讀經計劃:

先選擇讀經計劃內之"設定"頁,然後按下"建立"按鈕。 跟著,剔選每星期的計劃日、開始日期和完成日期。

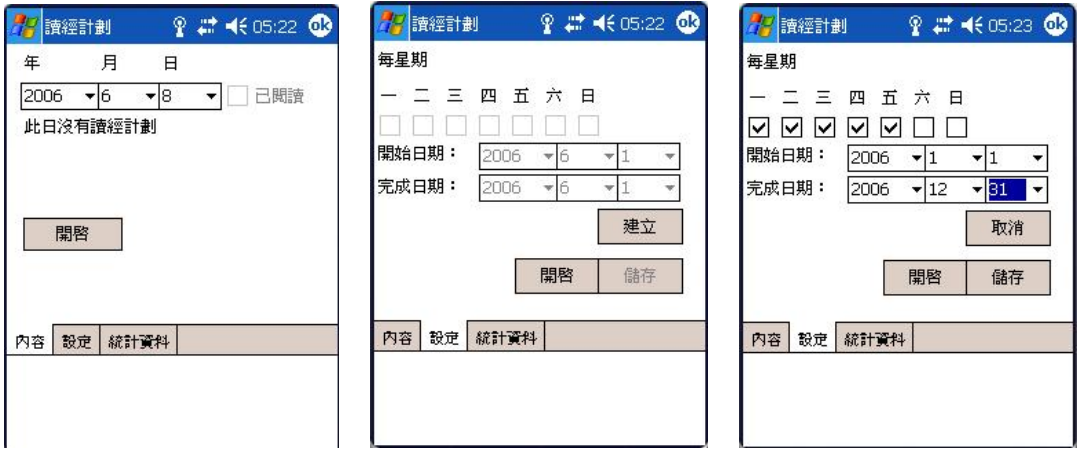

完成設定後按下"儲存"按鈕,畫面會出現確認視窗,確認後便會到選擇經文範圍。

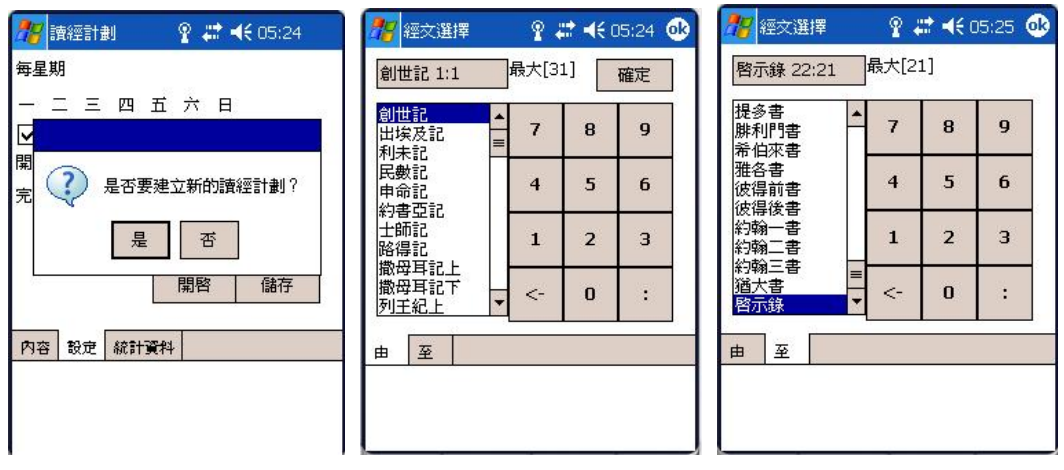

完成選擇後,按下"確定"按鈕,眼著輸入檔案名稱。

完成後新的讀經計畫便會被選用。

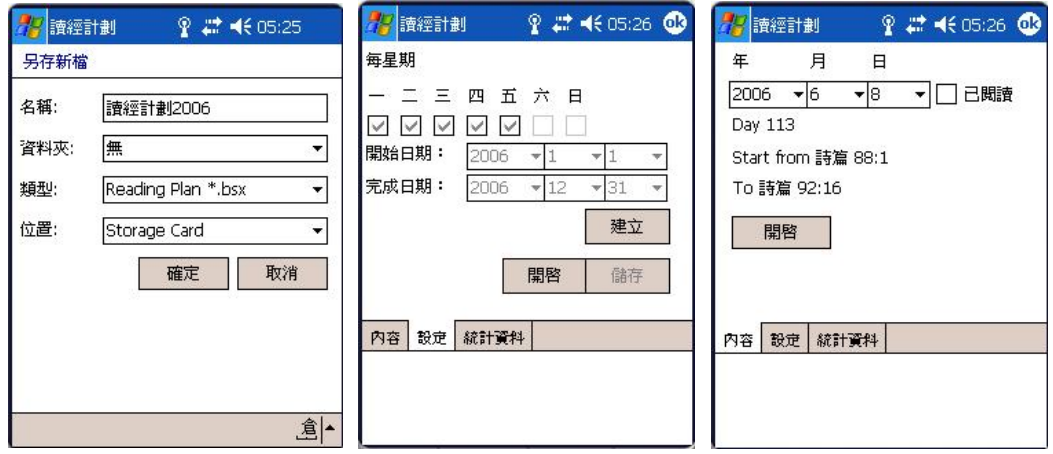

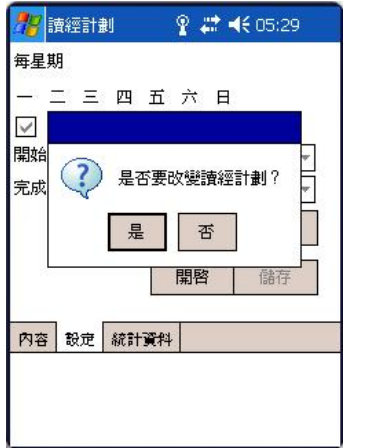

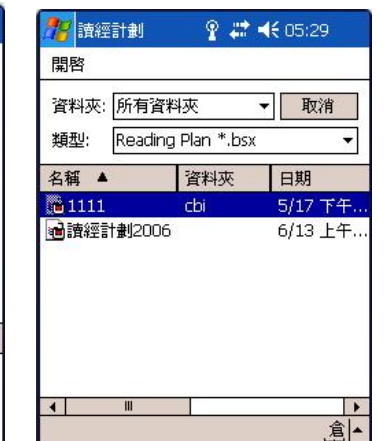

## 其他聖經版本

Bible360(Pocket PC 版)系列將會陸續推出不同的聖經版本可供選購,安裝後可與現時版本整 合在一個閱讀器內操作。

此外,只要到我們的網站([http://www.bible360.net](http://www.bible360.net/))把產品註冊後,就可以免費下載額外的 免費聖經版本。詳情請留意網站的消息。

額外的免費聖經版本例子<sup>1</sup>: KJV

1 有關增減額外的免費聖經版本以網上公佈為準,恕不另行通知。

# 工作人員名單

出版及發行:漢語聖經協會有限公司

策劃統籌:曾偉成

程式:黃志豪

校對:高超舜